# **Инструкция**

# **Регистрация и авторизация в личном кабинете**

**природопользователя**

# **Оглавление**

Регистрация и авторизация в личном кабинете природопользователя

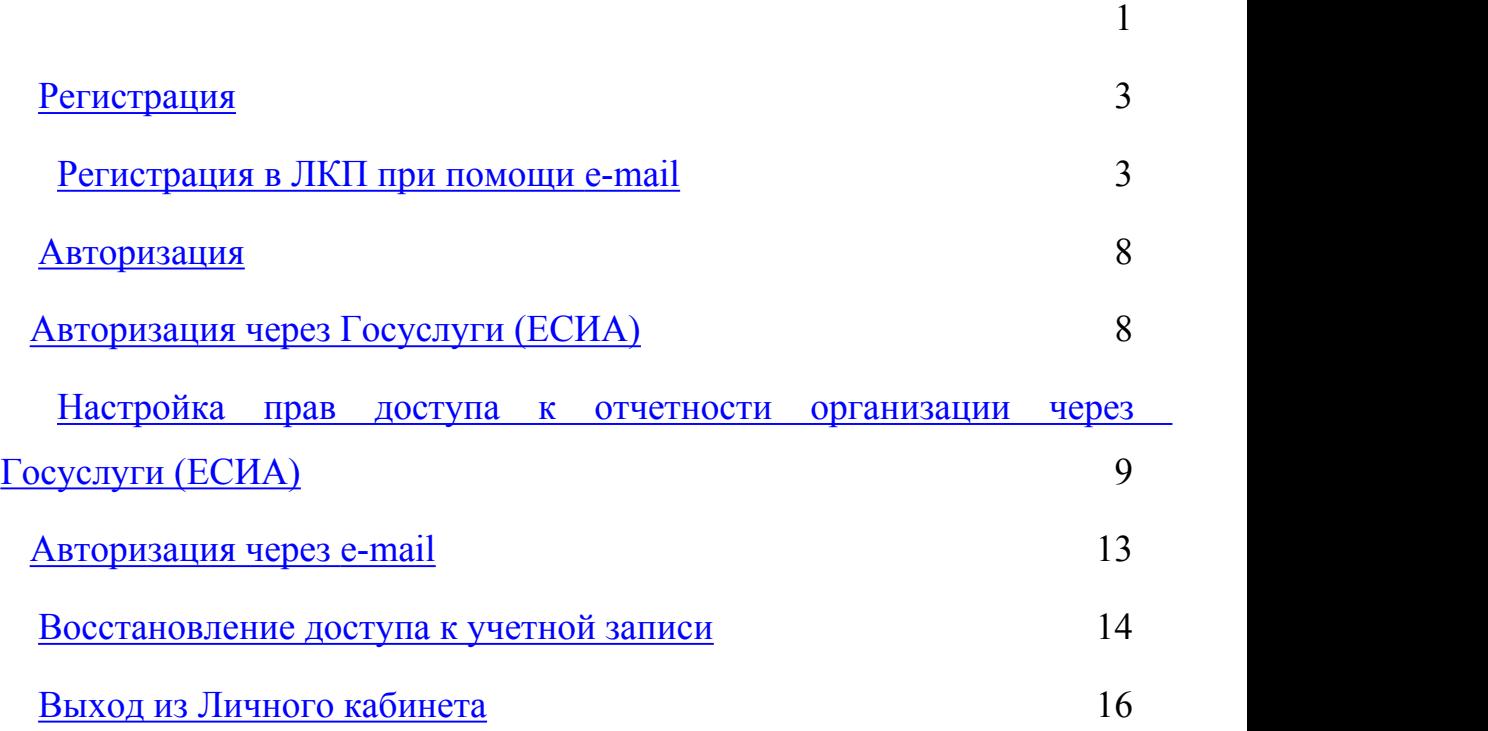

## **Регистрация**

Регистрация в личном кабинете природопользователя (ЛКП) доступна для:

- ̶ юридических лиц (ЮЛ);
- ̶ индивидуальных предпринимателей (ИП);
- ̶ физических лиц.

Зарегистрироваться в ЛКП можно двумя способами:

- 1. Через Госуслуги (Единая система идентификации и аутентификации далее ЕСИА). Этот метод авторизации является рекомендованным. Если пользователь имеет учетную запись ЕСИА, привязанную к ЮЛ, то он может авторизоваться, как представитель ЮЛ (при этом ему будут доступны все отчеты, сформированные по данному ЮЛ в ЛКП).
- 2. Если природопользователь не имеет учетную запись ЕСИА, привязанную к ЮЛ, то ему доступен способ авторизации по электронной почте, при этом пользователь указывает ЮЛ, от имени которого будут формироваться отчеты (в этом случае пользователь будет видеть только сформированные им отчеты).

Регистрация через Госуслуги (ЕСИА)

Ознакомится с порядком регистрации и заполнить форму регистрации в Госуслугах можно по ссылке: <https://esia.gosuslugi.ru/registration/>.

#### **Регистрация в ЛКП при помощи e-mail**

Регистрация ЛКП через E-mail рекомендуется для следующих категорий пользователей:

- ̶ не зарегистрированных в Госуслугах;
- ̶ нерезидентов РФ;
- ̶ пользователей, которые являются официальными представителями организации (или организаций) и наделены

полномочиями сдавать отчетность от имени организации в Росприроднадзор.

Для регистрации личного кабинета через свои учетные данные (Email) выполните следующие действия:

- 1. Перейдите на главную страницу личного кабинета природопользователя.
- 2. Выберите в меню вкладку «Вход по почте» (Рисунок 1)

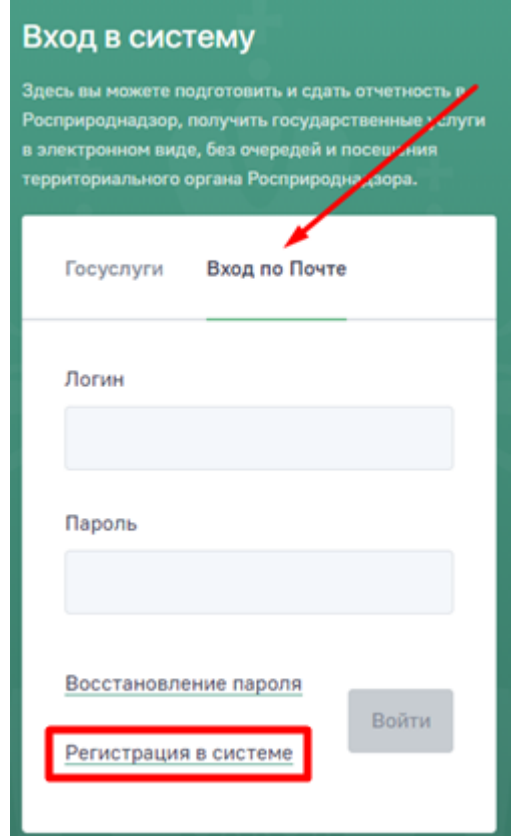

Рисунок 1 – Окно «Регистрация при помощи E-mail»

3. Нажмите ссылку «Регистрация в системе».

- 4. В открывшемся окне «Регистрация» (Рисунок 2) заполните поля имя (ФИО), электронная почта (E-mail), пароль и подтверждение пароля.
- 5. Нажмите кнопку «Далее».

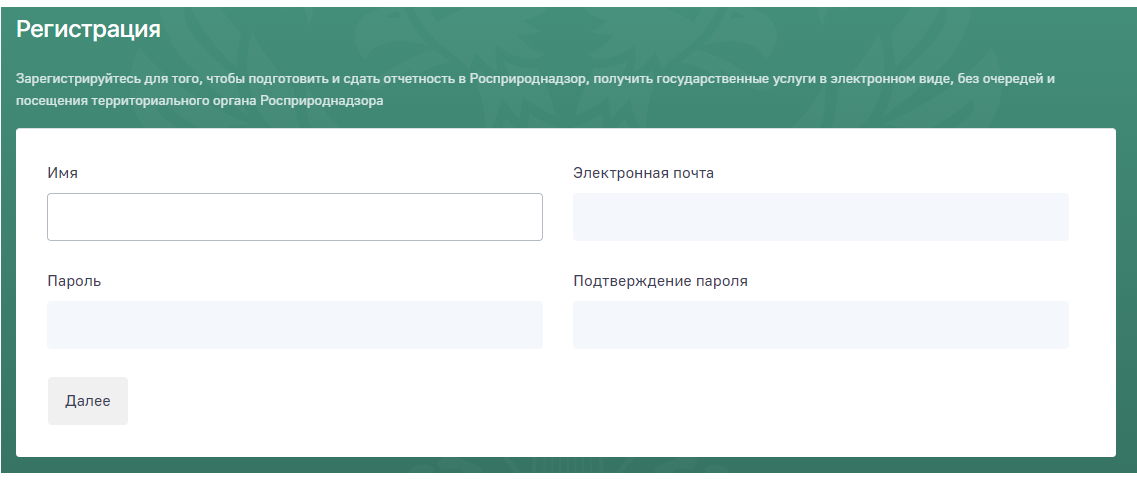

Рисунок 2 – Окно «Регистрация»

- 6. На следующем этапе необходимо добавить организацию, за которую планируется сдавать отчетность. Для этого нажмите ссылку «Добавить организацию». Если вы сдаете отчетность за несколько организаций, то в дальнейшем, вы сможете добавить их к своей учетной записи.
- 7. Введите ИНН организации. Поля «Наименование ЮЛ», «ОГРН» и «КПП» будут заполнены автоматически при вводе корректного номера ИНН.

8. Заполните поля «Номер организации в ЕГРЮЛ» и «Дата регистрации организации в ЕГРЮЛ» см. Рисунок 3.

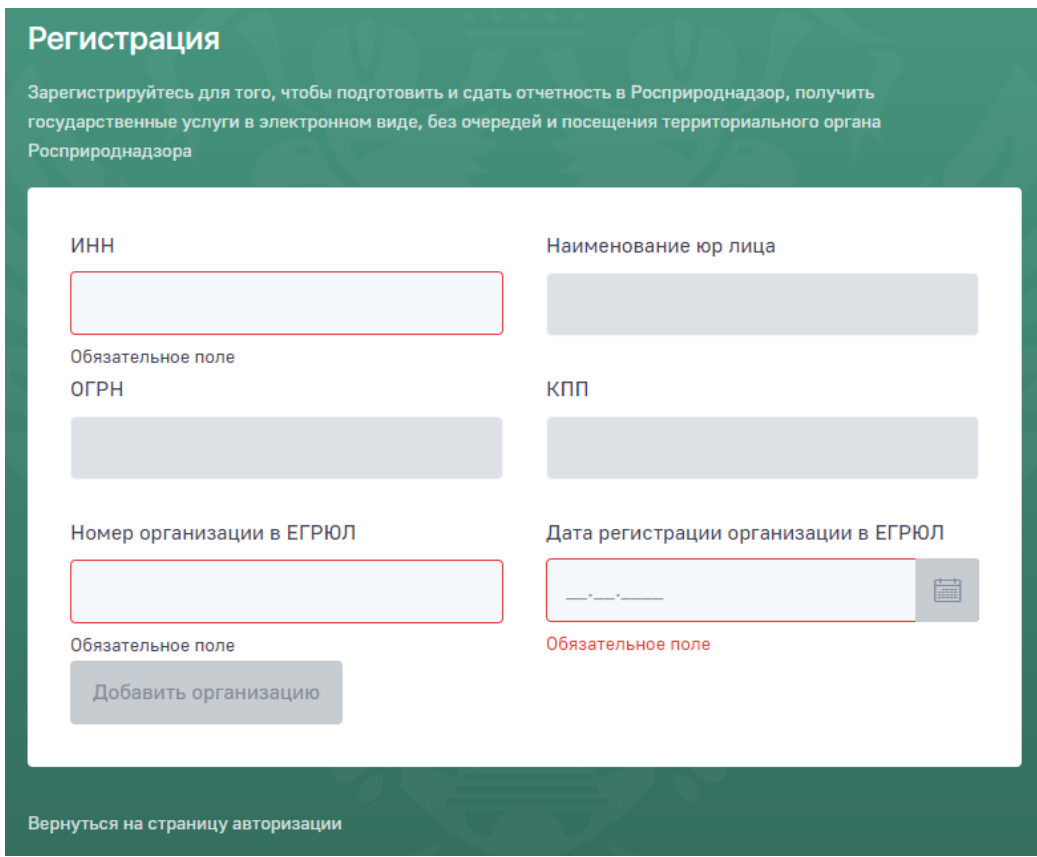

Рисунок 3 – Окно «Регистрация». Заполнение полей формы.

9. Нажмите на кнопку «Добавить организацию».

В результате выполненных действия вы будете зарегистрированы в личном кабинете природопользователя (Рисунок 4).

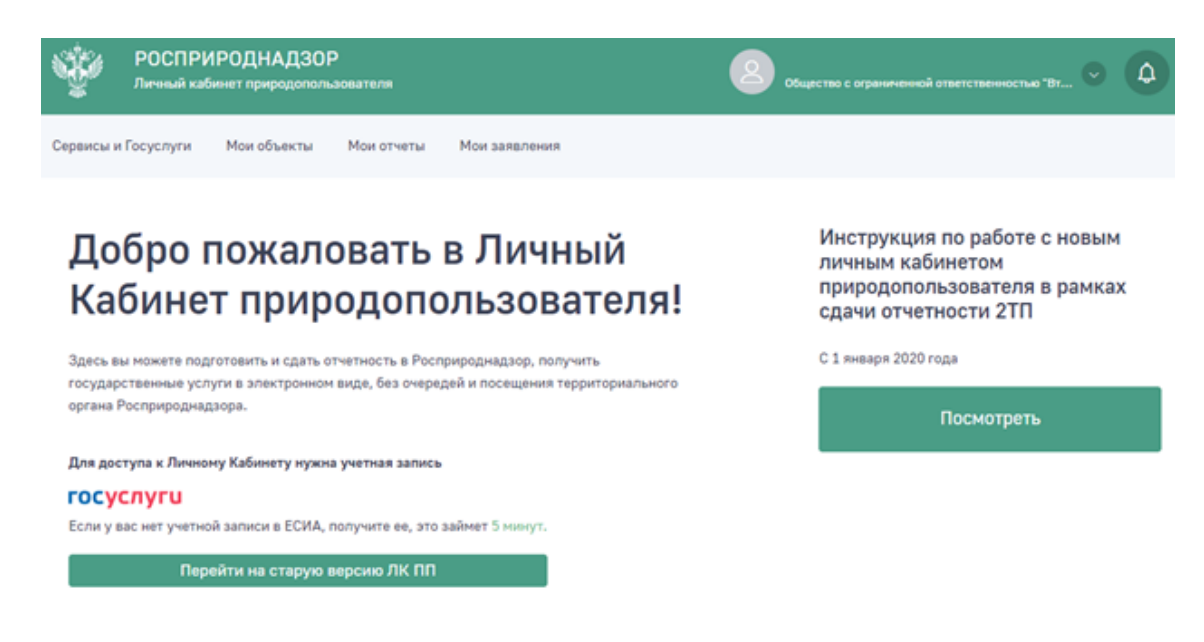

Рисунок 4 – Главное окно ЛКПП

Для последующей авторизации в ЛКП со своими учетными данными

необходимо будет ввести логин/пароль и нажать кнопку «Войти».

#### **Авторизация**

## **Авторизация через Госуслуги (ЕСИА)**

Единая система идентификации и аутентификации (ЕСИА) — информационная система, обеспечивающая санкционированный доступ участников информационного взаимодействия к информации, содержащейся в государственных информационных системах и иных информационных системах.

**Авторизация через Госуслуги является рекомендуемым способом входа в личный кабинет природопользователя**, в связи с тем, что природопользователю в этом случае, будут доступны все отчеты, сформированные по данной организации в ЛКП.

Если у природопользователя нет учетной записи на портале государственных услуг, то вам необходимо получить ее согласно инструкции на сайте: <https://www.gosuslugi.ru/help/faq/c-1/1> или воспользоваться вторым способом авторизации через электронную почту.

В случае авторизации через госуслуги необходимо убедиться, что для учетной записи природопользователя настроены права доступа, которые дают возможность отправлять отчетность за данную организацию.

Если права доступа не настроены, появится уведомление: «Нет доступных организаций». В этом случае необходимо привязать учетную запись природопользователя к организации, от которой сдается отчет.

Для авторизации через ЕСИА необходимо нажать на кнопку «Госуслуги» (Рисунок 5).

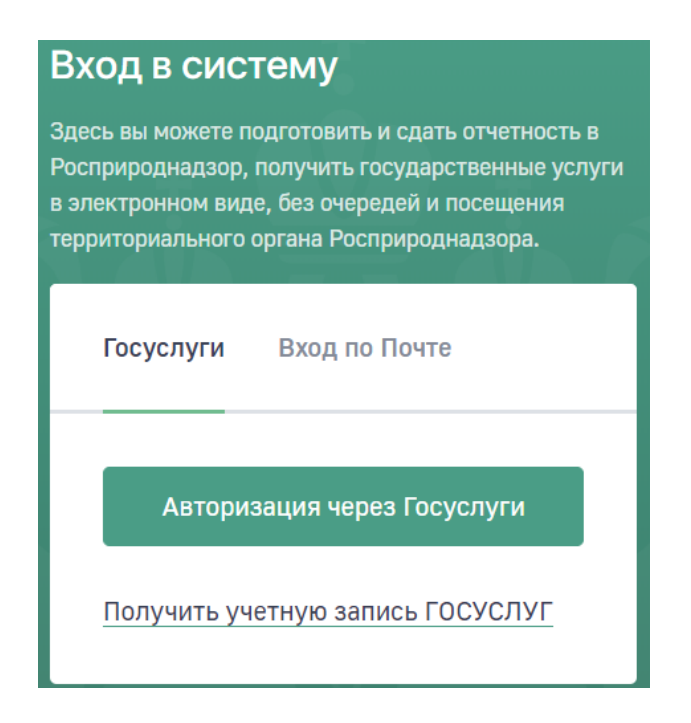

Рисунок 5 – Окно авторизации

## **Настройка прав доступа к отчетности организации через Госуслуги (ЕСИА)**

Необходимым условием для возможности отправки отчетности является наличие:

- действующей подтвержденной учетной записи организации (если ее нет, то создать ее можно согласно инструкции на сайте: [https://www.gosuslugi.ru/help/faq/yuridicheskim\\_licam/2202](https://www.gosuslugi.ru/help/faq/yuridicheskim_licam/2202)).
- прав доступа к осуществлению сдачи отчетности от организации (осуществлена привязка к организации).

Для предоставления прав доступа к сдаче отчетности от организации выполните следующие действия:

1. Сотрудник организации, у которого есть права администратора профиля ЕСИА, необходимо авторизоваться в ЕСИА (ри:

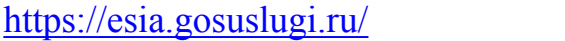

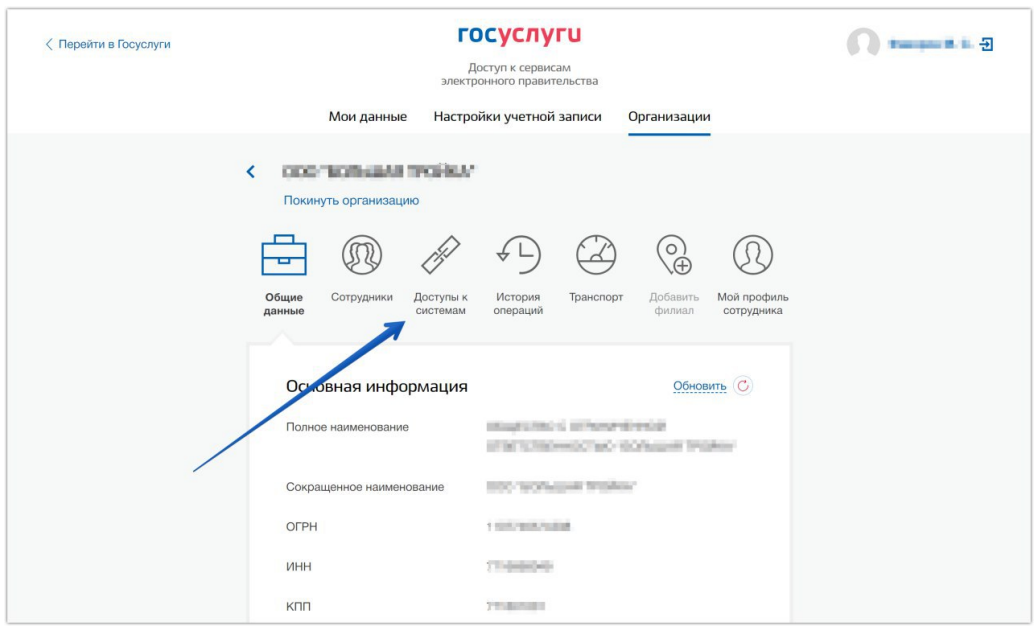

Рисунок 6 – Доступ к системе

2. Перейти во вкладку «Доступы к системам» см. Рисунок 7

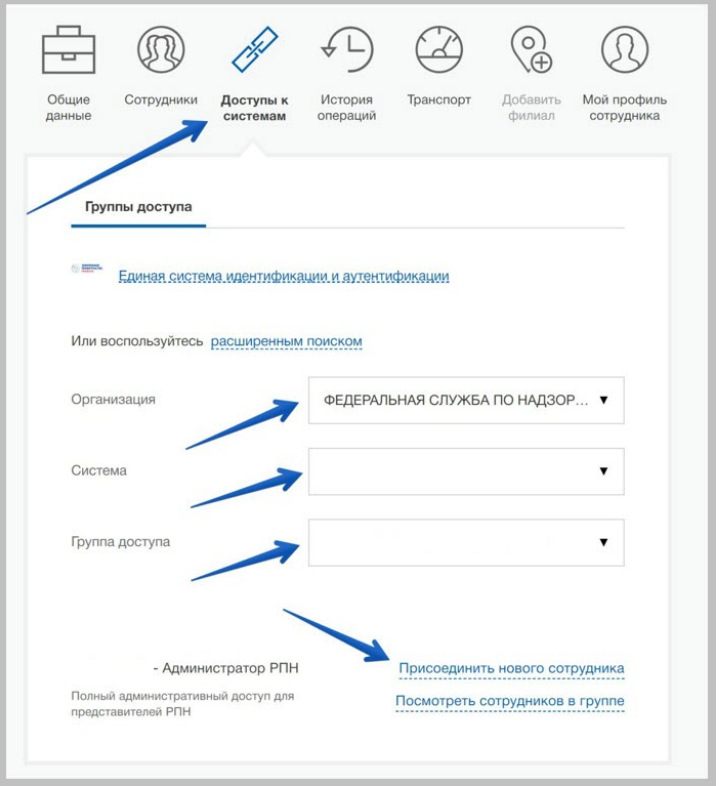

Рисунок 7 – Выбор организации

- 3. В поле «Организация» выбрать «Федеральную службу по надзору в сфере природопользования».
- 4. В поле «Система» выбрать информационную систему «Личный кабинет природопользователя».
- 5. В поле «Группа доступа» указать необходимую группу доступа.
- 6. Перейти по ссылке «Присоединить нового сотрудника».
- 7. Указать сотрудника, которому необходимо выдать соответствующие полномочия в Системе.
- 8. Нажать кнопку «Добавить».

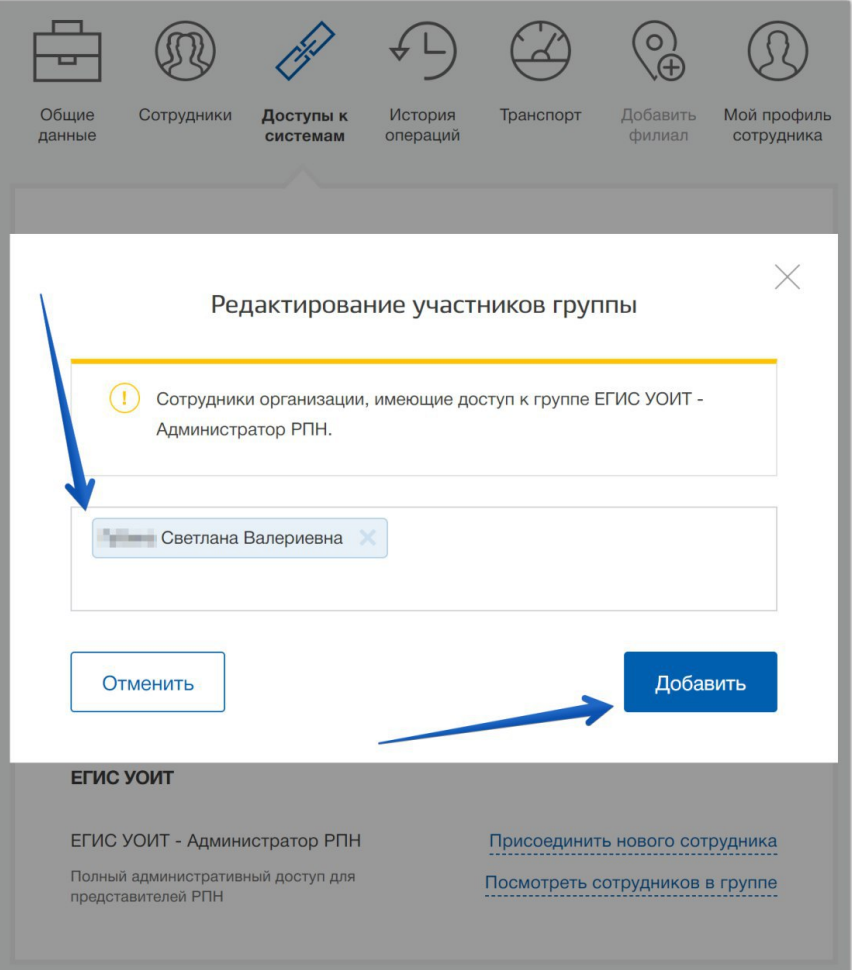

Если специалист, которому необходимо предоставить доступ, не добавлен в ЕСИА в перечень сотрудников вашей организации, необходимо его добавить, для этого выполните следующие действия:

1. Перейти во вкладку «Сотрудники», нажать кнопку «Пригласить сотрудника» см. Рисунок 8.

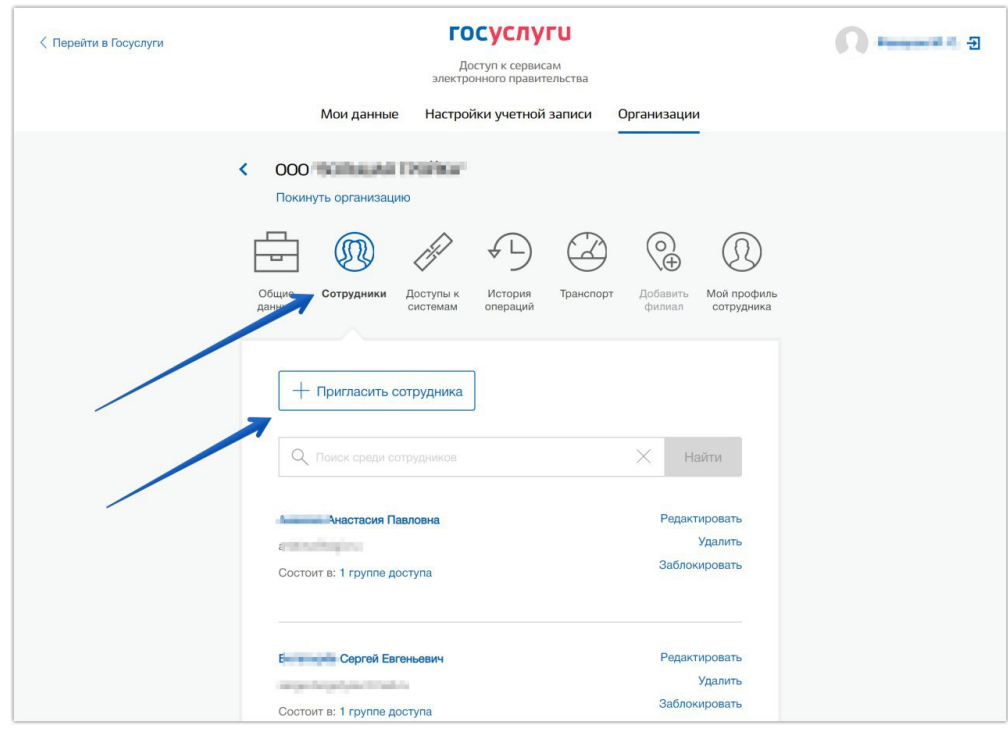

Рисунок 8 – Окно «Пригласить сотрудника»

- 2. Введите E-mail, ФИО и СНИЛС сотрудника.
- 3. Нажмите кнопку «Пригласить» см. Рисунок 8.

На момент отправки приглашения у сотрудника должна быть подтвержденная учетная запись ЕСИА.

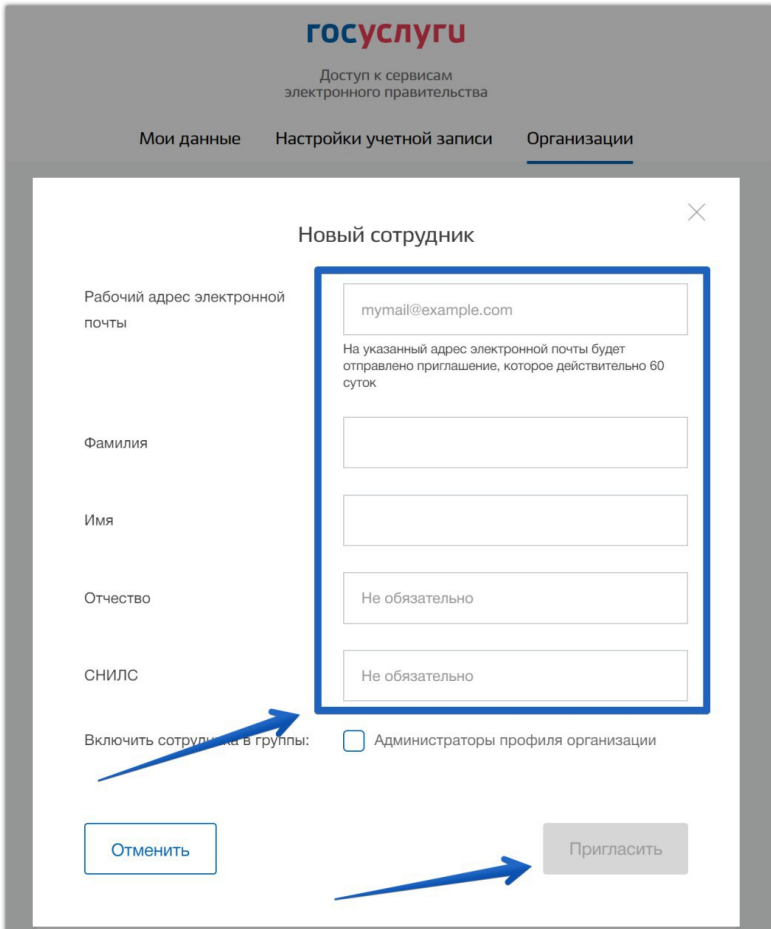

Рисунок 9 – Добавление нового сотрудника

Для получения доступа к личному кабинету сотрудник должен принять приглашение, которое будет направлено на указанный адрес электронной почты.

### **Авторизация через e-mail**

Для авторизации в ЛКП со своими учетными данными необходимо в окне авторизации (Рисунок 5) ввести логин/пароль и нажать кнопку «Войти».

### **Восстановление доступа к учетной записи**

Для восстановления доступа к учетной записи Госуслуги (ЕСИА), воспользуйтесь инструкцией расположенной по ссылке: [https://www.gosuslugi.ru/help/faq/popular/7.](https://www.gosuslugi.ru/help/faq/popular/7)

Для восстановления учетной записи от ЛКП, который был зарегистрирован при помощи E-mail, выполните следующие действия:

> 1. В окне авторизации при помощи e-mail (см. Рисунок 10), нажмите ссылку «Восстановление пароля»

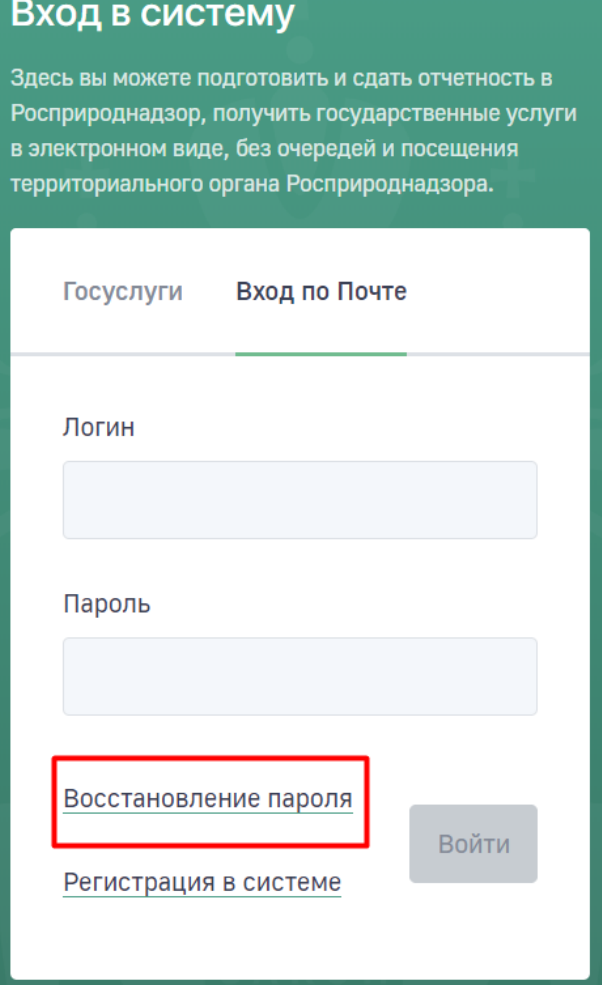

#### Рисунок 10 – Восстановление пароля

2. В открывшемся окне «Сброс пароля» укажите адрес электронной почты для учетной записи, которую вы хотите восстановить (см. Рисунок 11)

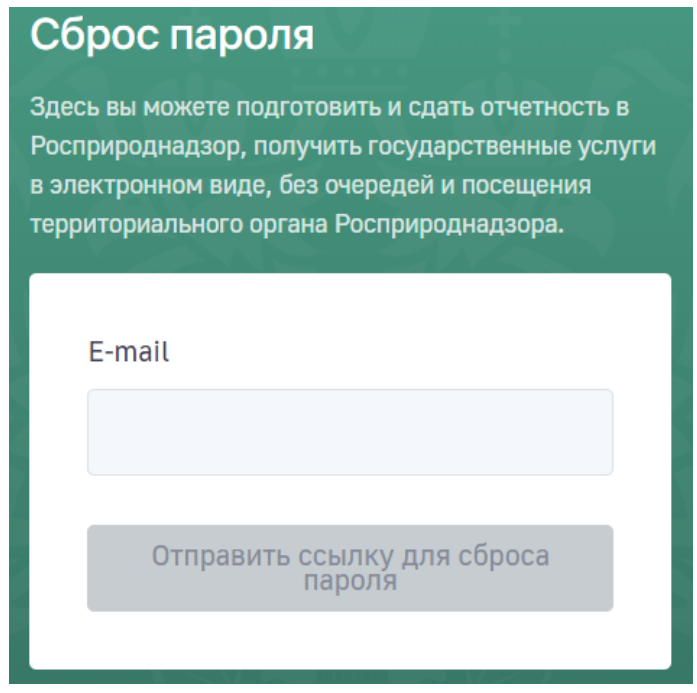

Рисунок 11 – Окно «Сброс пароля»

3. Нажмите кнопку «Отправить ссылку для сброса пароля».

Результат вашего запроса на восстановления будет отправлен на указанный адрес электронной почты.

## **Выход из Личного кабинета**

Для завершения сеанса работы в ЛКП, необходимо выполнить следующие действия:

- 1. Нажать на значок выпадающего меню (Рисунок 11).
- 2. В выпадающем меню нажать на кнопку «Выйти».

Рекомендуется для целей безопасности всегда завершать работу в системе данным способом.

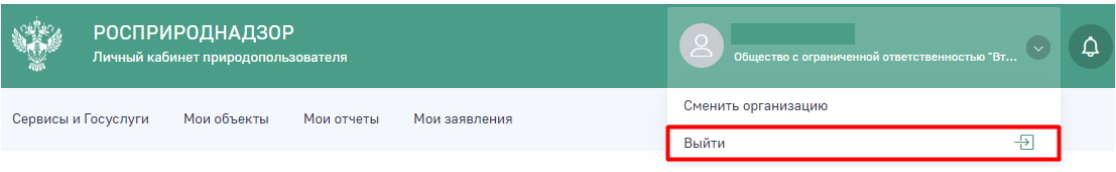

Рисунок 12 - Выход из ЛКПП